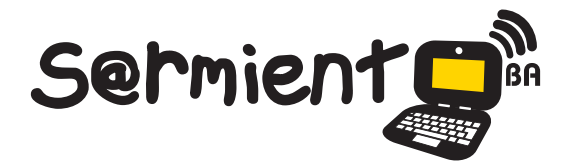

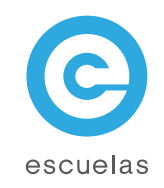

# Tutorial de Panoramio

Aplicación en línea para subir fotos en Google Maps y Google Earth

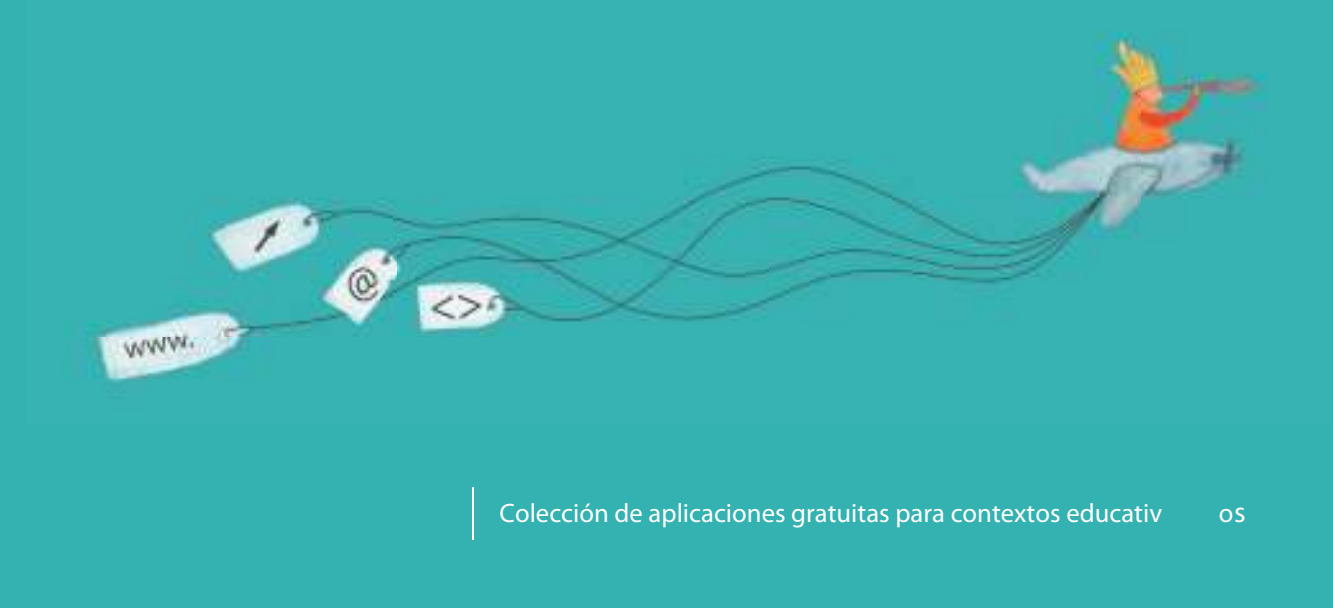

Plan Integral de Educación Digital Dirección Operativa de Incorporación de Tecnologías (InTec)

Ministerio de Educación

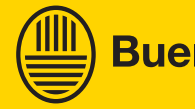

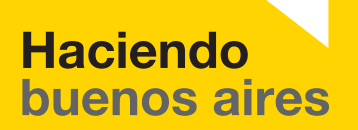

**Buenos Aires Ciudad**<br>Ministerio de Educación del Gobierno de la Ciudad de Buenos Aires 01-06-2025

# Prólogo

Este tutorial se enmarca dentro de los lineamientos del Plan Integral de Educación Digital (PIED) del Ministerio de Educación del Gobierno de la Ciudad Autónoma de Buenos Aires que busca integrar los procesos de enseñanza y de aprendizaje de las instituciones educativas a la cultura digital.

Uno de los objetivos del PIED es "fomentar el conocimiento y la apropiación crítica de las Tecnologías de la Información y de la Comunicación (TIC) en la comunidad educativa y en la sociedad en general".

Cada una de las aplicaciones que forman parte de este banco de recursos son herramientas que, utilizándolas de forma creativa, permiten aprender y jugar en entornos digitales. El juego es una poderosa fuente de motivación para los alumnos y favorece la construcción del saber. Todas las aplicaciones son de uso libre y pueden descargarse gratuitamente de Internet e instalarse en cualquier computadora. De esta manera, se promueve la igualdad de oportunidades y posibilidades para que todos puedan acceder a herramientas que desarrollen la creatividad.

En cada uno de los tutoriales se presentan "consideraciones pedagógicas" que funcionan como disparadores pero que no deben limitar a los usuarios a explorar y desarrollar sus propios usos educativos.

La aplicación de este tutorial no constituye por sí misma una propuesta pedagógica. Su funcionalidad cobra sentido cuando se integra a una actividad. Cada docente o persona que quiera utilizar estos recursos podrá construir su propio recorrido.

Ministerio de Educación

**Buenos Aires Ciudad** 

**Plan Integral de Educación Digital**  Dirección Operativa de Incorporación de Tecnologías (InTec) Ministerio de Educación del Gobierno de la Ciudad de Buenos Aires 01-06-2025

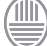

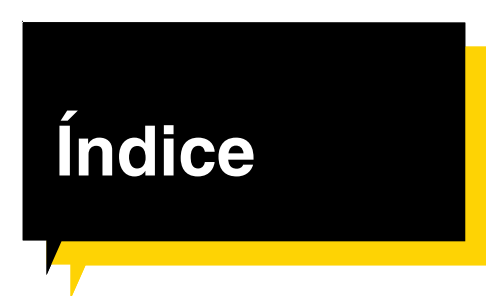

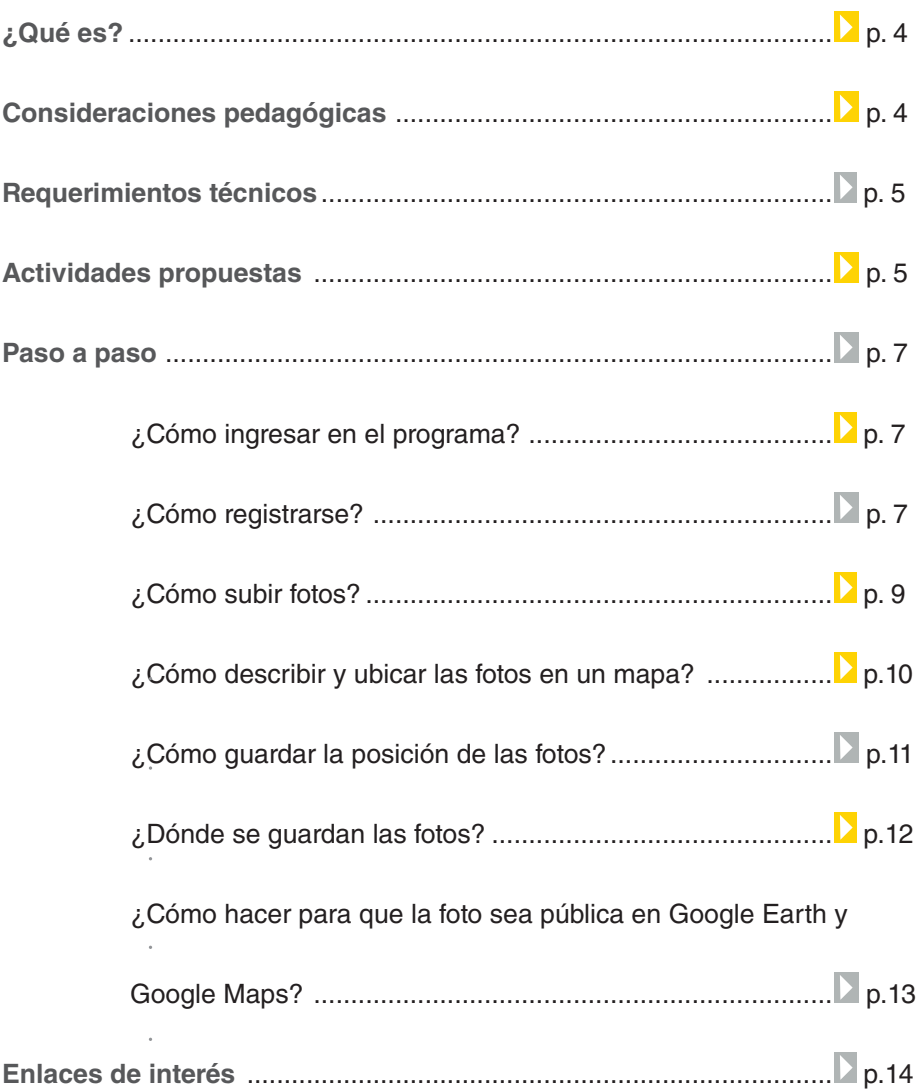

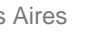

 $\textcircled{\tiny{m}}$ 

# ¿Qué **es**?

**Panoramio** es una aplicación web en línea que permite a los usuarios subir e incluir fotos en Google Maps y Google Earth.

URL para acceder a la aplicación: http://www.panoramio.com

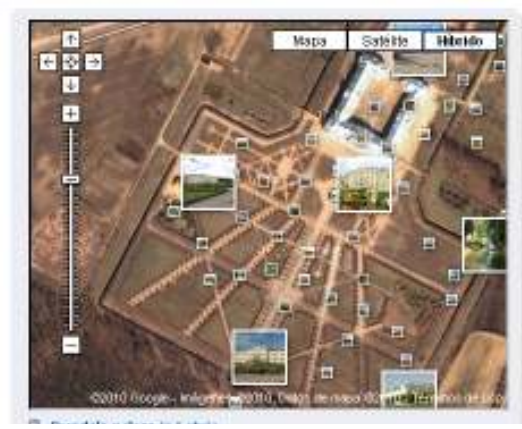

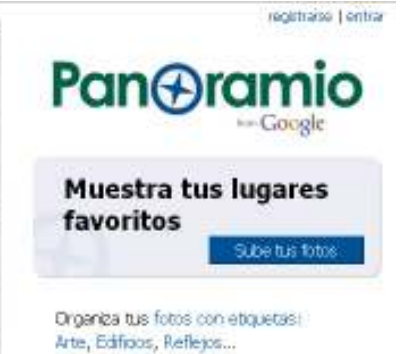

Nota: Pangramio contest sponsored by CASIO started, 28 new winners every

Consideraciones **pedagógicas**

> Nivel educativo: **Todos.**  Áreas: **Ciencias Sociales, Ciencias Naturales, Prácticas del Lenguaje, Artes.**

**Panoramio** permite incluir fotos en un mapa:

- de la escuela.
- de los lugares culturales o simbólicos del barrio.
- de una visita didáctica.
- de un viaje de estudio.
- de una experiencia directa.
- de una región geográfica.
- de un recorrido histórico.
- de biomas.
- de lugares citados en una obra literaria.

Ministerio de Educación

**Buenos Aires Ciudad** 

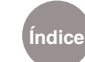

**Índice Plan Integral de Educación Digital**  Dirección Operativa de Incorporación de Tecnologías (InTec) Ministerio de Educación del Gobierno de la Ciudad de Buenos Aires

# Requerimientos **técnicos**

- Aplicación web en línea gratuita.
- Para acceder a **Panoramio** hay que estar registrado como usuario. Este paso se simpliica si se tiene una cuenta de **Google**.
- Se pueden subir hasta 10 fotos al mismo tiempo, con una resolución máxima de 25MB o 50 Mpíxeles. Cada cuenta tiene un espacio total de 2GB.

# **Recursos digitales.** Actividades propuestas

**Actividad**

#### **Síntesis:**

A través de **Google Maps**, **Plano de Buenos Aires** y **Panoramio**, los chicos pueden elegir un lugar determinado de la ciudad, investigar cómo llegar desde la escuela y realizar un relevamiento fotográico.

#### **Idea:**

Fusionar **Google Maps**, **Panoramio** y **Plano de Buenos Aires** mediante una actividad que involucre el uso de mapas, capturas fotográficas y la indagación de recorridos y transportes en la Ciudad de Buenos Aires.

Ministerio de Educación

**Buenos Aires Ciudad** 

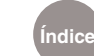

**Índice Plan Integral de Educación Digital**  Dirección Operativa de Incorporación de Tecnologías (InTec) Ministerio de Educación del Gobierno de la Ciudad de Buenos Aires

# **Recursos digitales.** Actividades propuestas

#### **Elementos**

Netbook escolares, cámara de fotos, conexión a Internet.

#### **Actividad**

1) Etapa de elección. Se debe elegir un lugar de importancia de la Ciudad de Buenos Aires (puede ser un museo, una biblioteca, Plaza de Mayo, etc).

# 2) Etapa de investigación. a) En **Google Maps**, señalar la ubicación de la escuela y del lugar elegido para conocer la distancia que hay entre ambos puntos. b) Con ayuda de **Plano de Buenos Aires**, consultar las líneas de colectivos que pasan por la escuela o cerca de ella.

3) Etapa de producción.

#### De vuelta en **Google Maps**,

generar el recorrido de las líneas de colectivos y personalizarlo con íconos y otras marcas de interés para la realización del paseo.

#### 4) La visita.

Respetando la planificación, los alumnos tendrán que dirigirse al lugar investigado. Una vez allí, se inicia la fase de relevamiento, que consiste en sacar fotos y escribir observaciones.

5) Etapa de integración. Por último, a través de la aplicación **Panoramio**, subir las fotos a **Google Maps** para completar la investigación.

Ministerio de Educación

**Buenos Aires Ciudad** 

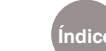

# **Paso a paso** ¿Cómo ingresar **en el programa?**

Para comenzar a utilizar **Panoramio** es necesario registrarse o tener una cuenta de **Google**. Seleccionar **Registrarse** – **Entrar**

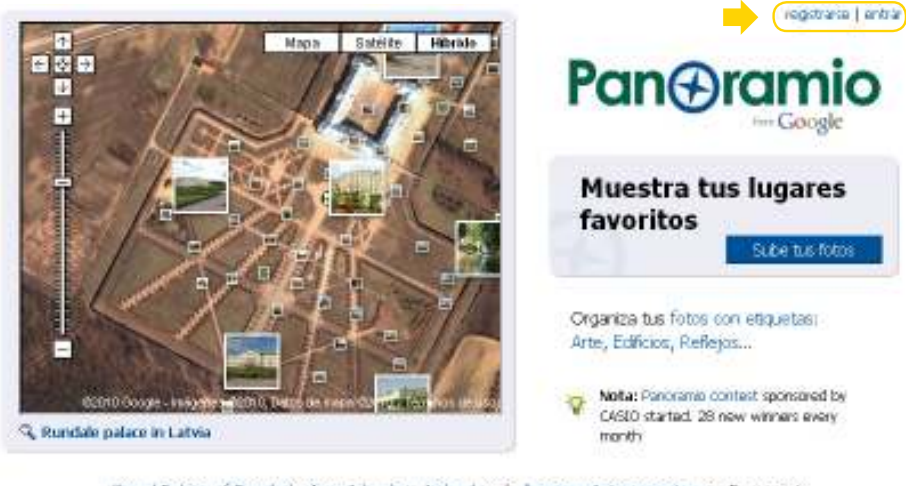

Grand Palace of Bangkok, Aran Islands in Ireland, más lugares interesantes en Panoramio...

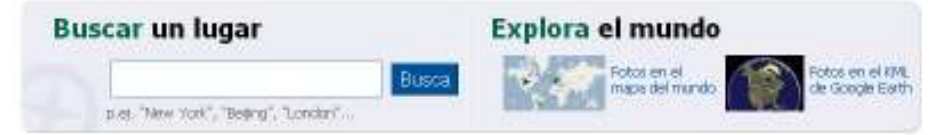

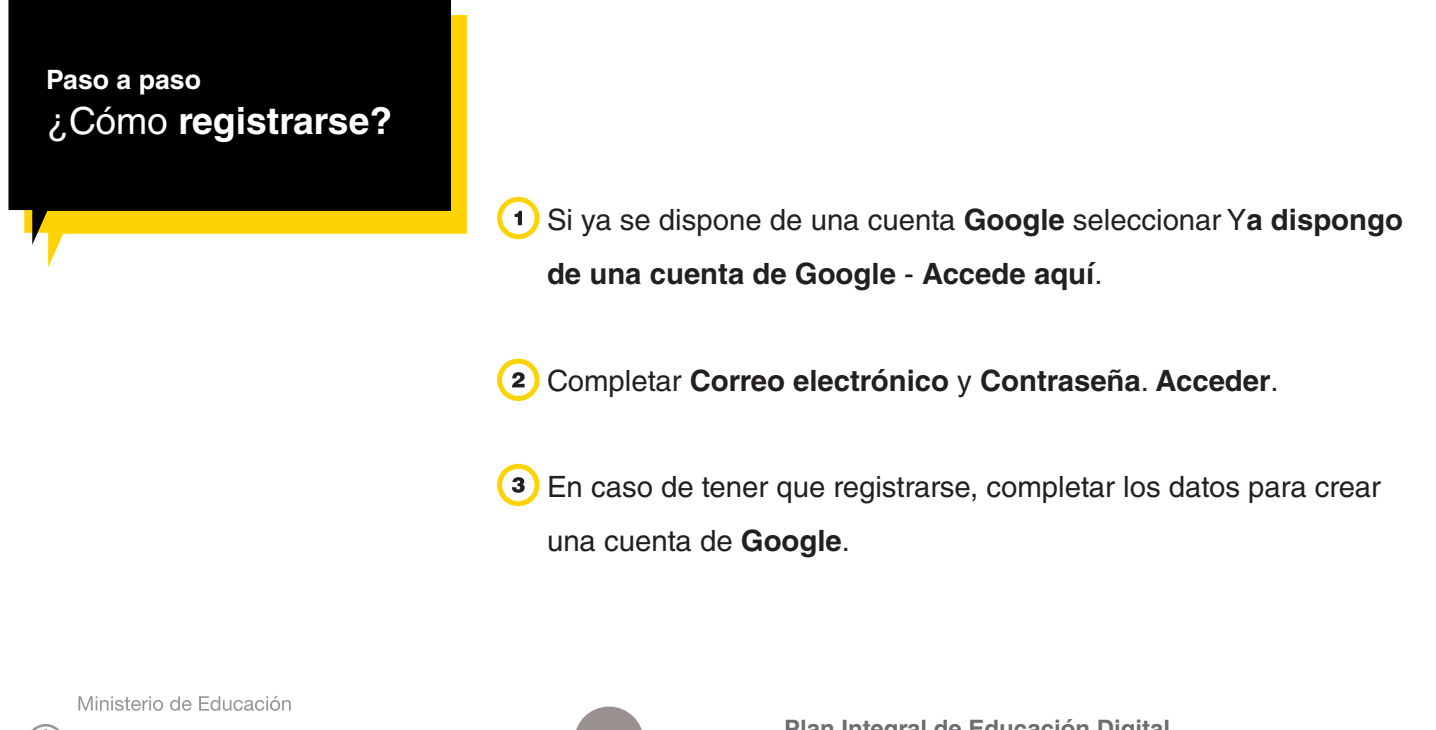

**Buenos Aires Ciudad** 

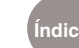

**Índice Plan Integral de Educación Digital**  Dirección Operativa de Incorporación de Tecnologías (InTec) Ministerio de Educación del Gobierno de la Ciudad de Buenos Aires

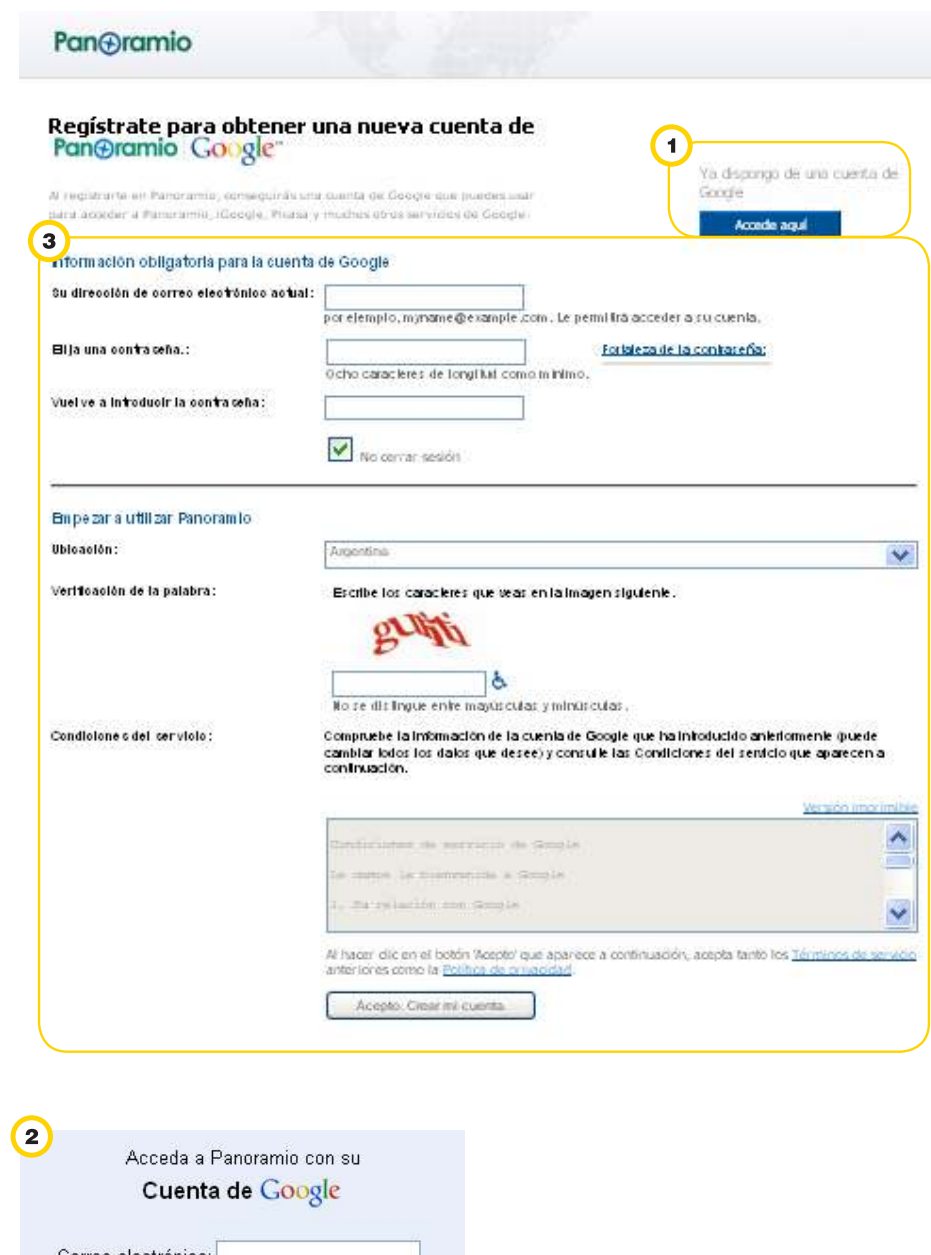

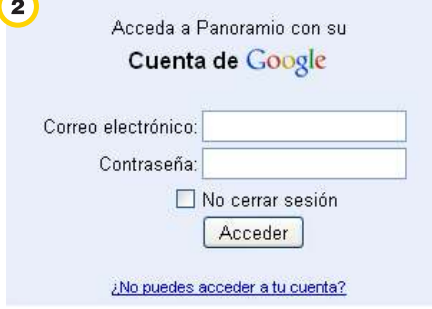

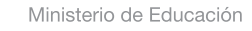

**Buenos Aires Ciudad** 

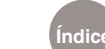

**Índice Plan Integral de Educación Digital**  Dirección Operativa de Incorporación de Tecnologías (InTec) Ministerio de Educación del Gobierno de la Ciudad de Buenos Aires

# **Paso a paso** ¿Cómo **subir fotos?**

### Seleccionar **Subir fotos** o **Sube tus fotos**.

**Examinar** y seleccionar las imágenes en la computadora. El programa admite un máximo de 10 imágenes.

Una vez que se eligieron las fotos, seleccionar **Subir fotos**.

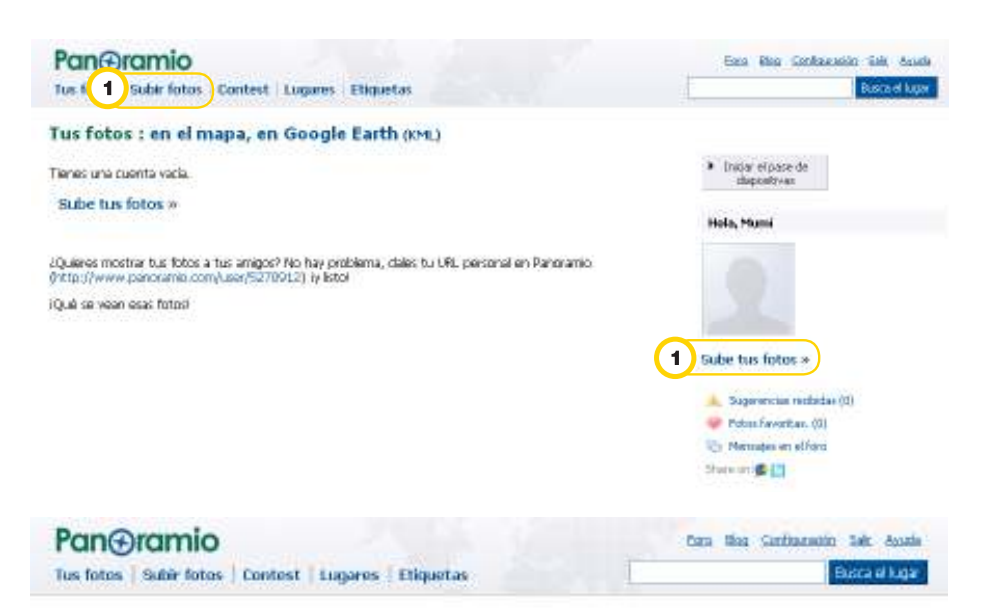

#### **Sube tus fotos**

Puedes cargor hasta 10 futos a la vez (25MBytes o 50Mpixeles tam, max, por futo)

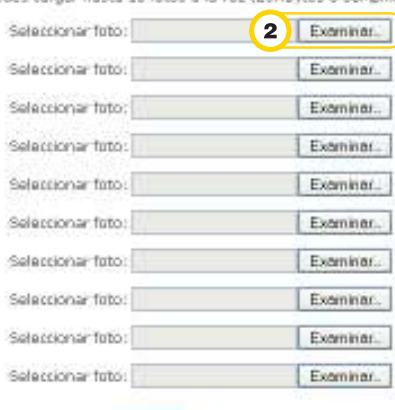

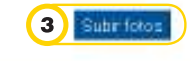

Baupo: Fore Blog: Condiciones de usa. Política de privadolad. APE: Avuda

Ministerio de Educación

**Buenos Aires Ciudad** 

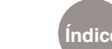

**Índice Plan Integral de Educación Digital** 

Dirección Operativa de Incorporación de Tecnologías (InTec) Ministerio de Educación del Gobierno de la Ciudad de Buenos Aires

**Paso a paso** ¿Cómo **describir y ubicar las fotos en un mapa?**

> Una vez que se subió una imagen se abrirá un nuevo menú. Completar los campos:

### **1** Título.

- 2) Etiquetas (palabras claves que ayudan a buscar la imagen).
- Comentar (breve descripción).
- Seleccionar **Ubicar esta foto en el mapa**.
- Se abrirá la ventana **Sitúa esta foto**.
- **6** Indicar el lugar donde se desea ubicar la imagen.
- Seleccionar **Busca**.

## Pan**A**ramio

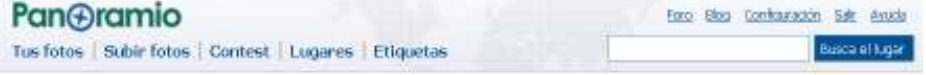

#### **Describe tus fotos**

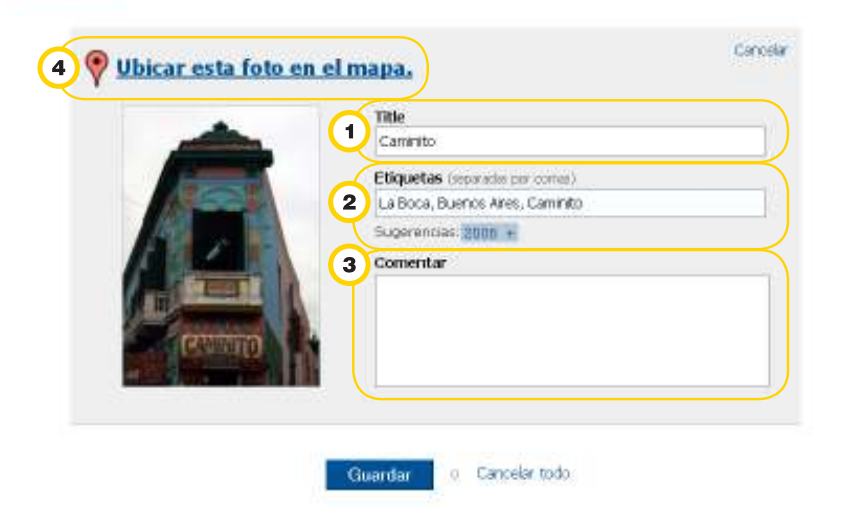

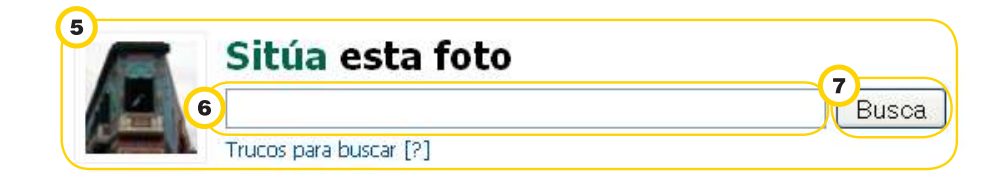

Ministerio de Educación

**Buenos Aires Ciudad** 

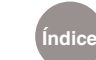

# **Paso a paso** ¿Cómo guardar la **posición de las fotos?**

Una vez encontrada la posición en donde se desea colocar la foto se abre una ventana en **Google Maps**.

- Una marca de posición indica el lugar.
- <sup>2</sup> Para personalizar la ubicación, seleccionar la marca de posición con el botón izquierdo del mouse y arrastrarla hasta la ubicación deseada.

Seleccionar **Guardar posición.**

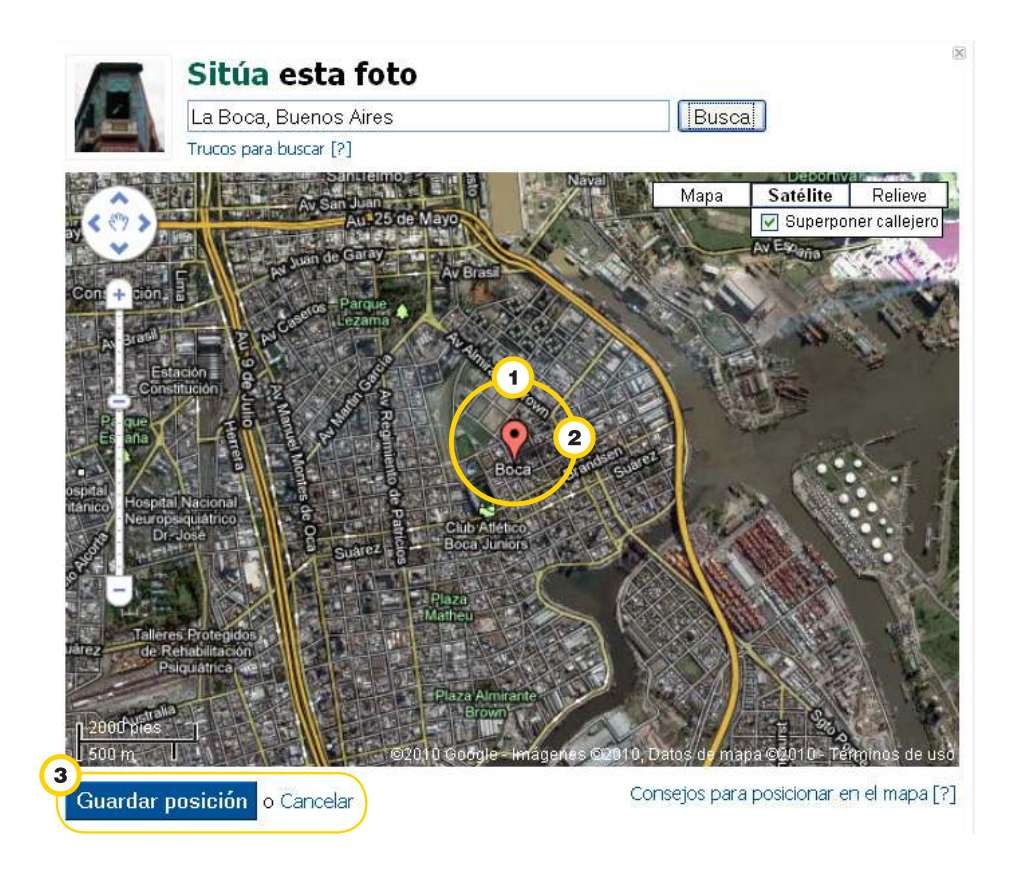

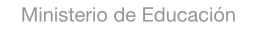

**Buenos Aires Ciudad** 

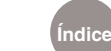

**Índice Plan Integral de Educación Digital**  Dirección Operativa de Incorporación de Tecnologías (InTec) Ministerio de Educación del Gobierno de la Ciudad de Buenos Aires

**Paso a paso** ¿Dónde se **guardan las fotos?**

> Las fotos quedan guardadas en **Tus fotos**. Se puede acceder a este menú desde la pestaña **Tus fotos**.

Para ver las fotos subidas en Google Maps, seleccionar la opción **Tus fotos: en el mapa**.

Para ver las fotos subidas en Google Earth, seleccionar **Tus fotos - en Google Earth**.

Las fotos subidas generan un archivo **KML** que también se puede guardar en la computadora.

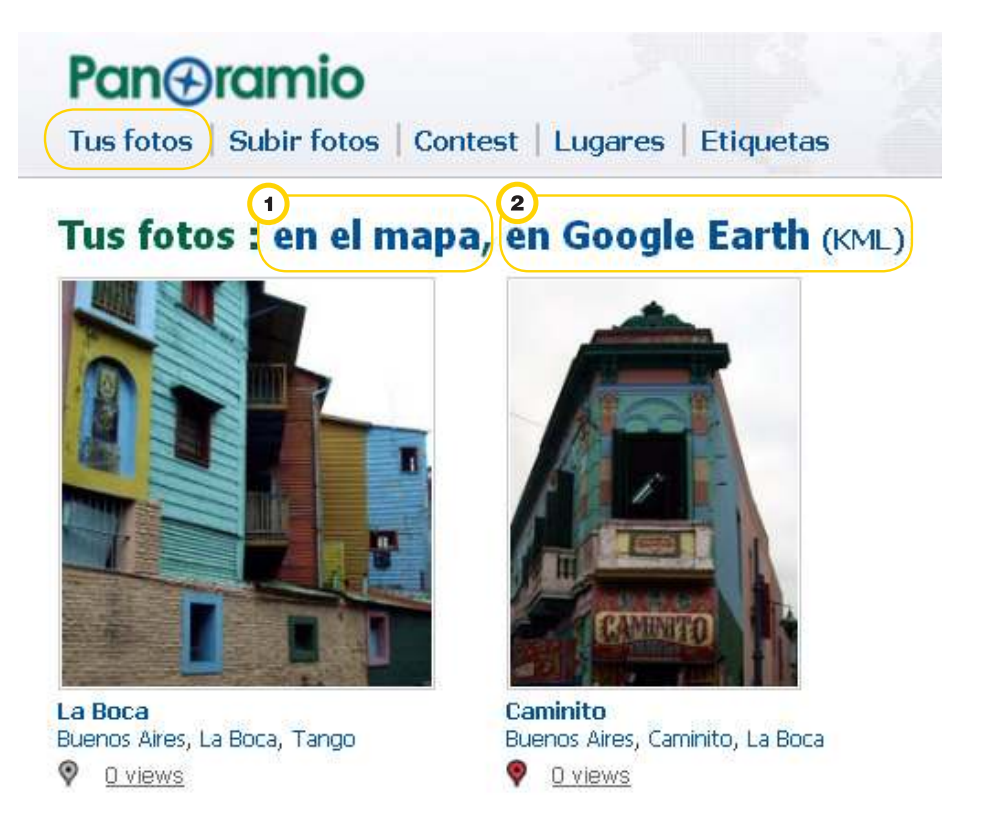

Ministerio de Educación

**Buenos Aires Ciudad** 

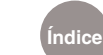

**Índice Plan Integral de Educación Digital**  Dirección Operativa de Incorporación de Tecnologías (InTec) Ministerio de Educación del Gobierno de la Ciudad de Buenos Aires

**Paso a paso** ¿Cómo hacer para que la foto sea **pública en Google** 

**Earth y Google Maps?** Cuando se sube una foto, Panoramio le asigna un número de identificación (ID). Este número aparece debajo de la foto con un mensaje de estatus.

> Una vez que la foto se subió y se localizó su ubicación geográfica (mapeada), **Panoramio** revisa que cumpla con la política de **Google Earth** y **Google Maps**. Si cumple con los criterios, se aprueba.

> Para conocer más sobre las políticas y regulaciones de **Panoramio**: http://www.panoramio.com/help/policies\_legalities

Existe un período de tiempo (hasta 10 días) desde que la foto es mapeada y el momento en que se revisa. Cuando la foto se aprueba, el símbolo o logo de **Panoramio** aparece abajo.

Una vez al mes, **Panoramio** transiere a **Google Earth** todas las fotos aprobadas.

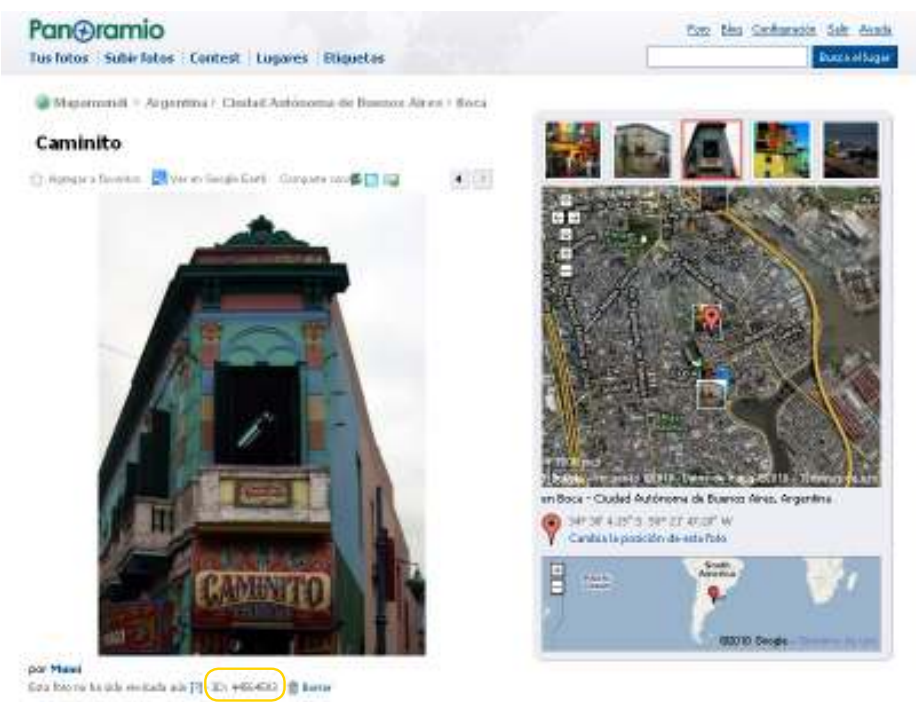

Participar December (max, 5 photos)

Ministerio de Educación

**Buenos Aires Ciudad** 

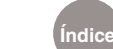

**Índice Plan Integral de Educación Digital**  Dirección Operativa de Incorporación de Tecnologías (InTec) Ministerio de Educación del Gobierno de la Ciudad de Buenos Aires

# **Enlaces** de interés

#### **Blog de Panoramio**

http://www.panoramio.com/blog/Subir fotos de Picasa a Panoramio http://www.gearthblog.com/blog/archives/2010/02/upload\_your\_picasa\_ web\_albums\_to\_pa.html

**Aprenda a subir sus fotos en Google Earth** (en inglés) http://www.youtube.com/watch?v=fpzvT\_t53pM

### **Wikipedia y Panoramio en Google Maps**

http://www.youtube.com/watch?v=\_qX4S4jl-BE

**Introducción para subir fotos en Panoramio** (en inglés)

http://www.youtube.com/watch?v=JZ9z6\_vinHI

Ministerio de Educación

**Buenos Aires Ciudad** 

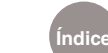

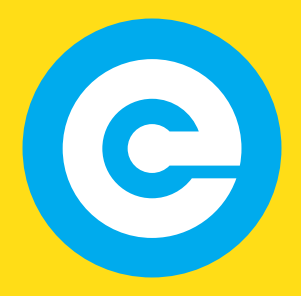

www.educacion.buenosaires.gob.ar

Contacto:

**asistencia.pedagogica.digital@bue.edu.ar**

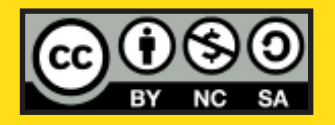

Esta obra se encuentra bajo una Licencia Attribution-NonCommercial-ShareAlike 2.5 Argentina de Creative Commons. Para más información visite http://creativecommons.org/licenses/by-nc-sa/2.5/ar/

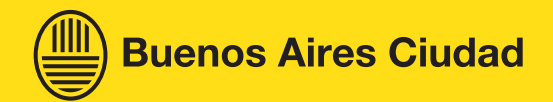

Ministerio de Educación

Ministerio de Educación del Gobierno de la Ciudad de Buenos Aires 01-06-2025